# Guide de démarrage rapide

DENVER EBO-610L

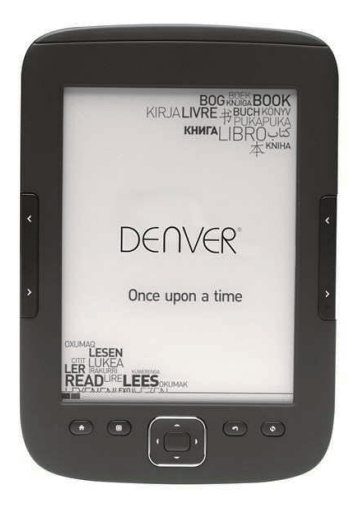

www.facebook.com/denverelectronics

# **Instructions**

## **Face latérale :**

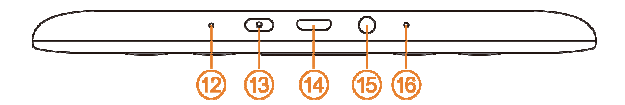

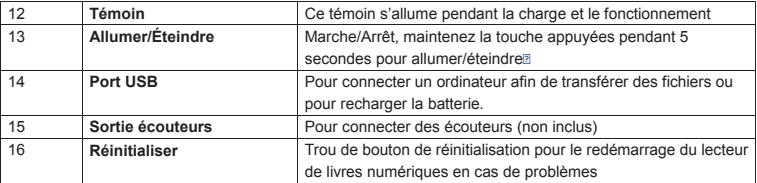

## **Face avant:**

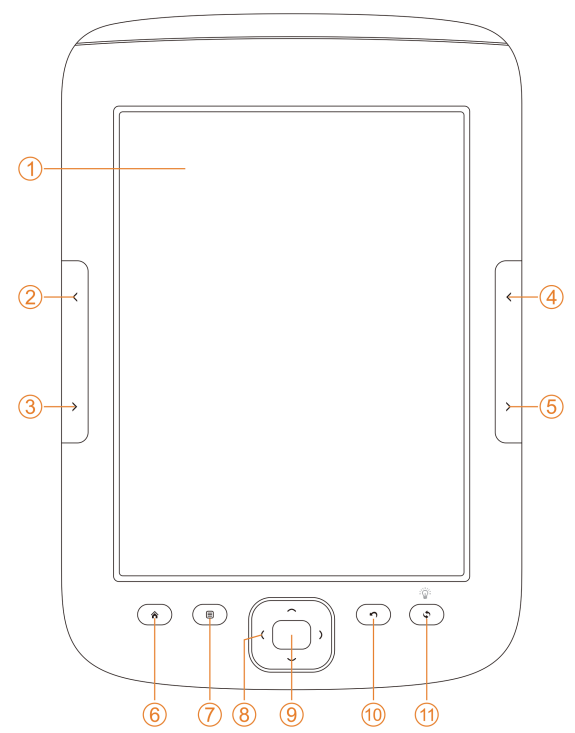

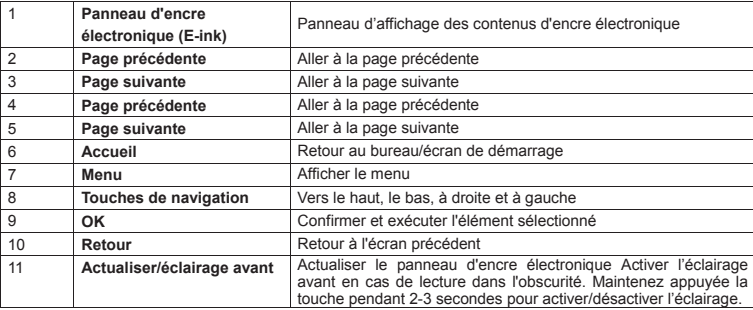

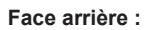

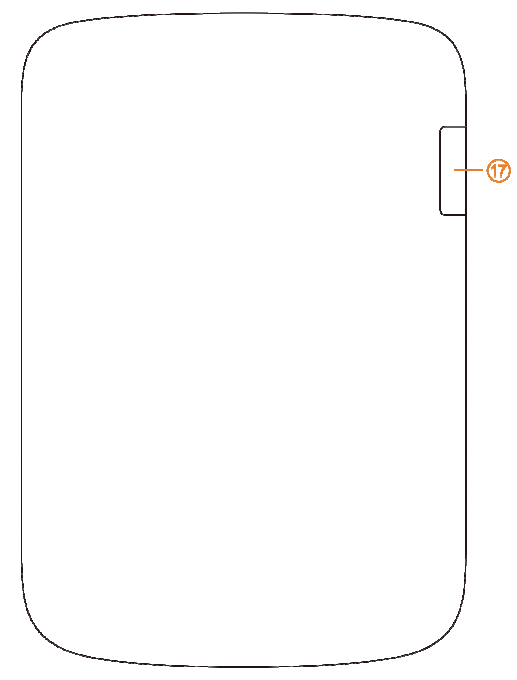

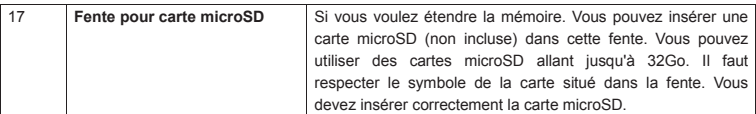

## **Mise en route**

#### Recharge de l'appareil

Il est recommandé de charger l'appareil avant de l'utiliser. Il faut que le lecteur de livres numériques soit éteint. Maintenez appuyée la touche Allumer/Éteindre pendant 5 secondes et appuyez sur OK pour éteindre l'appareil. Branchez une extrémité d'un câble USB dans le port USB du lecteur de livres numériques et l'autre extrémité dans un PC. Le PC doit être allumé pour pouvoir charger le lecteur de livres numériques.

#### Transfert de livres numériques, fichiers audio et photos vers l'appareil.

Avant de copier des livres ou d'autres fichiers à votre DENVER EBO-610L, il faut s'assurer que le lecteur de livres numériques est allumé. (si en mode veille prolongée, la connexion au PC est impossible). Branchez ensuite un câble USB entre le PC et le lecteur de livres numériques puis appuyez sur OK (touche du milieu) lorsque l'écran ci-dessous apparaît.

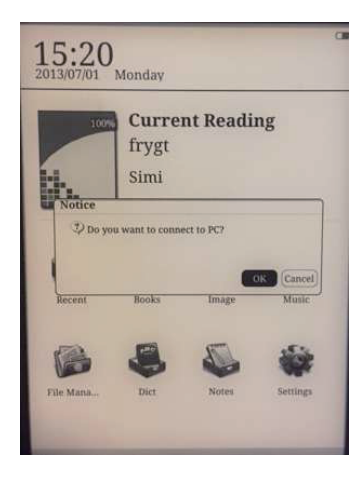

Une nouvelle lettre de lecteur apparaît sur votre PC que vous pouvez ouvrir et copier vos livres numériques dans le dossier appelé «Documents». Les fichiers audio vont dans le dossier «Music» et les photos dans «Picture».

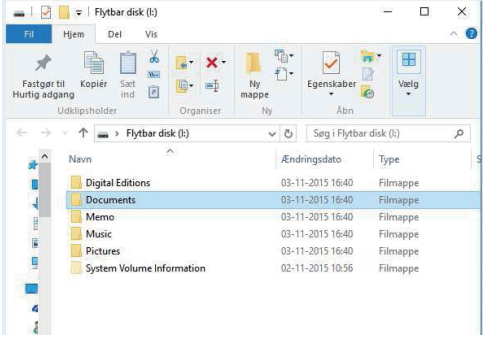

Lorsque vous aurez transféré vos fichiers, vous pouvez débrancher le câble USB et accéder à des livres sur votre lecteur de livres numériques.

## **Transfert de livres numériques protégés contre la copie vers votre DENVER EBO-610L**

DENVER EBO-610L peut lire des livres numériques protégés contre la copie. Pour cela, le transférer à partir du PC doit se faire via Adobe Digital Editions.

#### **Transfert via Adobe Digital Editions**

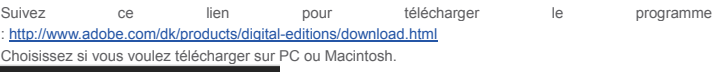

## Adobe Digital Editions Home / D

Oversigt Features Tech specs FAQ Release Notes Downloa

#### Adobe Digital Editions 3.0 Installers

Locate your preferred platform and click on it to download the installer. Then I **Editions** 

Download Digital Edition 3.0 Macintosh (16.9 MB)

Download Digital Edition 3.0 Windows (5.9 MB)

#### **Additional Downloads**

Getting Started with Adobe Digital Editions eBook

The Getting Started eBook is pre-installed with Adobe Digital Editions 3.0; how admin user). If it is not installed or if you happen to remove it, you can downlo

Download Getting Started with Adobe Digital Editions (EPUB, SS KB)

Download Digital Edition 2.0.1 here

Sample eBook Library

Download sample eBooks for viewing in Digital Editions

- 1. Maintenant vous pouvez télécharger le fichier d'installation sur votre PC/Mac. Enregistrez ce fichier dans un dossier que vous pouvez retrouver facilement. (ex. dans «Downloads» ou sur «Desktop»)
- 2. Double-cliquez sur le fichier d'installation pour lancer l'installation d'Adobe Digital Editions.

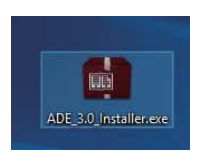

- 3. Une fois l'installation terminée, vous aurez un raccourci pour Adobe Digital Editions sur votre bureau. Double-cliquez sur l'icône pour ouvrir le programme.
- 4. Autoriser Adobe ID
- 5. Ouvrez Adobe Digital Editions et cliquez sur «Help» et sélectionnez «Authorize Computer»

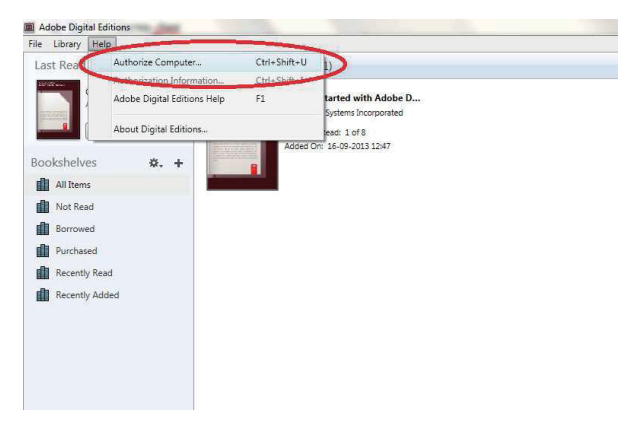

- 6. Si vous avez déjà un Adobe ID. Il suffit de fournir le nom d'utilisateur et le mot de passe. Si vous n'avez pas d'Adobe ID alors vous pouvez en créer un en sélectionnant «Create an Adobe ID».
- 7. Cliquez sur «Authorize» après avoir entré les informations requises.

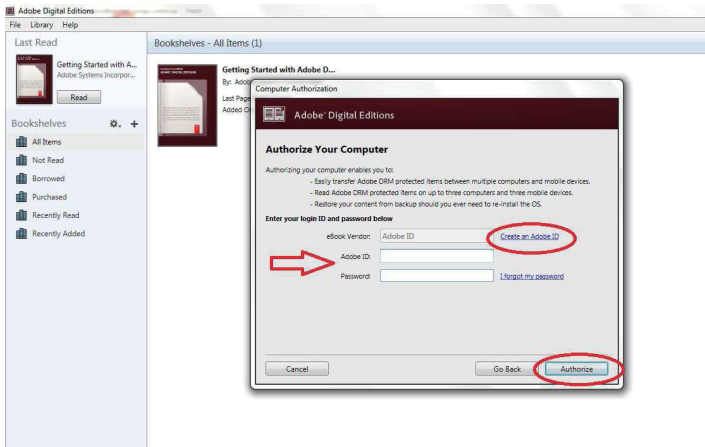

8. Maintenant Adobe Digital Editions est autorisé.

9. Assurez-vous que votre DENVER EBO-610L est allumé, puis branchez le câble USB entre le lecteur de livres numériques et votre PC et cliquez sur OK quand il affiche un message sur l'écran. Maintenant, un nouvel icône pour DENVER EBO-610L apparaît sur le côté gauche du Menu utilisateur d'Adobe Digital Editions.

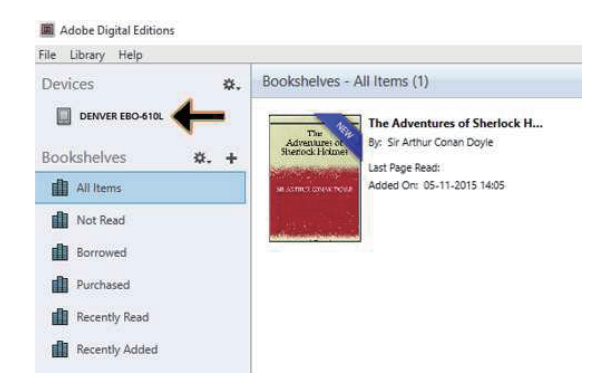

10. Parfois, il est nécessaire d'autoriser DENVER EBO-610L. Cela se fait en cliquant sur l'icône engrenage en face de Devices et choisir «authorize device».

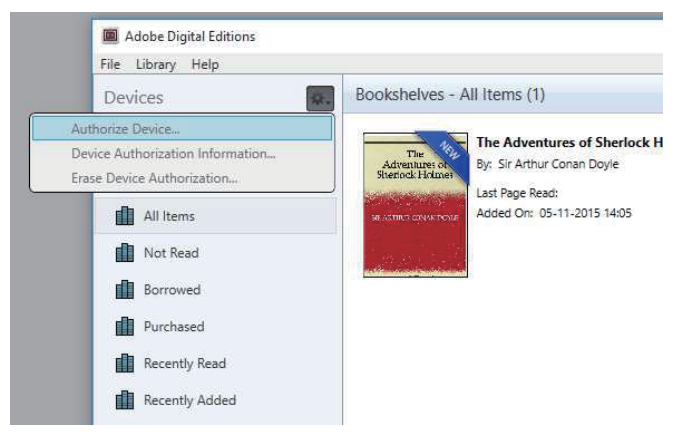

11. Maintenant, vous pouvez ajouter des livres numériques en cliquant sur «File» et choisir «Add to Library». Les livres numériques seront listés dans «Library».

12. Vous pouvez alors faire glisser les livres numériques vers Denver EBO-610L, un petit + en vert apparaît. Cela indique que vous pouvez déposer le livre numérique. Maintenant, le livre numérique est copié sur votre DENVER EBO-610L.

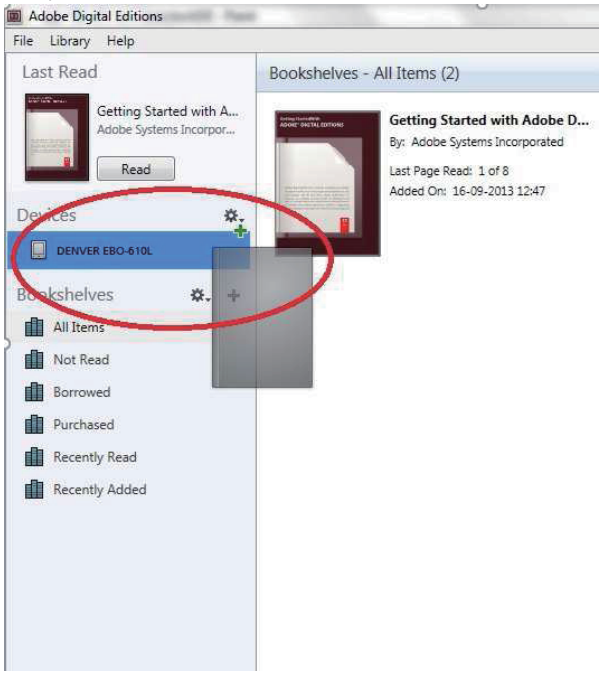

13. Une fois les livres copiés, vous pouvez débrancher le câble USB et commencer la lecture.

## **Bureau**

2013/07/01 Monday **Current Reading** 9% The Art of War  $\frac{1}{2}$ Sun Tzu 5/52 ................. 9% Recent **Books** Image Music **File Manager** Dict Notes Settings

## **Menu Lectures Récentes**

L'icône Lectures récentes de l'interface principale affiche les derniers livres lus. En cliquant sur «recent» du bureau on accède à la page qui affiche les enregistrements des lectures les plus récentes. Pour supprimer un enregistrement de lecture précédente, il suffit d'appuyer sur la touche Menu du lecteur de livres numériques et de choisir l'une des options ci-dessous :

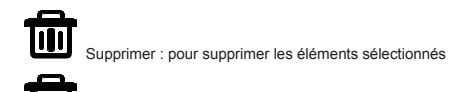

12:03

Supprimer tout : pour supprimer tous les enregistrements listés

## **Menu Livres**

Le menu Livres affiche tous les livres transférés sur le lecteur de livres numériques à partir du PC. Seuls les fichiers de livres numériques qui sont dans le dossier Documents du lecteur de livres numériques sont affichés ici.

L'interface Livres comprend une vue Étagères et une vue Liste. La vue Étagères affiche les couvertures des livres et la vue Liste affiche de petites couvertures des livres et des détails tels que type de fichier, taille et date. La couverture d'un livre n'est affichée que si le type de fichier est PDF, EPUB ou FB2. Une couverture par défaut est utilisée pour les autres formats.

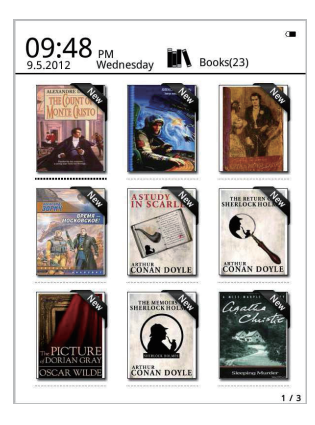

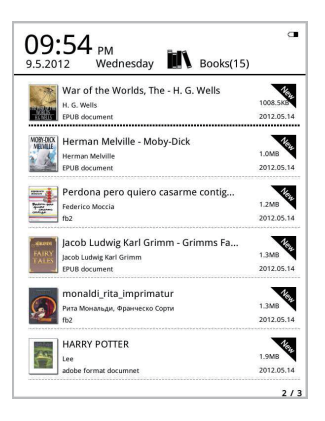

## **Fonctions du menu Livres**

Le menu Livres offre d'autres fonctions. Appuyez sur la touche Menu du lecteur de livres numériques pour afficher les options suivantes :

Rechercher : Permet de rechercher tous les fichiers et dossiers. La recherche peut être par nom et par suffixe. Appuyez sur la touche Retour pour quitter la recherche.

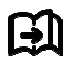

Aller à la page : cette option permet d'aller à une page quelconque.

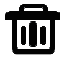

Supprimer : pour supprimer les éléments sélectionnés

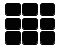

Mode Étagères et Liste : permet de basculer entre la vue Étagères et Liste.

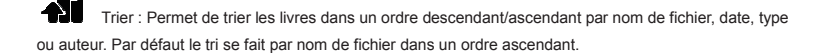

Propriétés : affiche les propriétés des éléments sélectionnés. Les informations contiennent nom de fichier, type, taille et date de création

## **Lecture**

Cet appareil est compatible aux formats ci-dessous : PDF, EPUB, Adobe DRM, FB2, MOBI, TXT, RTF,

CHM, HTML, DJVU/DJV, CHM, XLS/XLSL, RAR, ZIP, 7ZIP.

#### Interface de lecture :

it my first duty to have done so had I not been barred by a positive probibition from his own line which was only withdrawn unon prohibition from his o<br>the third of last month

e unru or nast monun.<br>It can be imagined that my close intimacy with Sherlock is can be imagined une depty in crime, and that after his<br>disappearance I never failed to read with care the various<br>problems which came before the public, and I even attempted problems which came before the public, and I even attempted<br>more than once for my own private satisfaction to employ his<br>methods in their solution, though with indifferent success. There means to meet a second means that the second the second second second second and the second second second second second second second second second second second second second second second second second second second seco Notiated that the wide of the serve of the server of the server of the server of the server of persons or persons<br>unknown, I realised more clearly than I had ever done the loss which the community had sustained by the death of Sherlock auerauck<br>sa which  $11 - 1$ s. There were points about this strange busin outles. There were points about this strange ousness which of the police would have been supplemented, or more probably<br>anticipated, by the trained observation and the alert mind of the first criminal agent in Europe. All day as I drove upon my round to a structure of the case in my mind, and found no explanation<br>I turned over the case in my mind, and found no explanation<br>which appeared to me to be adequate. At the risk of telling a twice told tale I will recapitulate the facts as they were known to the public at the conclusion of the inquest.

The Honourshie Ronald Adair was the second can of the Earl Ine rionourable Ronald Adair was the second son of the Earl<br>of Maynooth, at that time Governor of one of the Australian<br>Colonies. Adair's mother had returned from Australia to undergo Cononess. Natural substance is an extent to the operation for cataract, and she, her son Ronald, and her daughter Hilda were living together at 427, Park Lane. The youth moved in the best society, had, so far as was known, and no particular vices. He had been engaged to Miss Edith L'interface de lecture affiche le texte et le numéro de page. Utilisez les touches page précédente/suivante de l'appareil pour tourner les pages.

#### **Activer l'éclairage avant :**

Maintenez appuyée la touche Actualiser de l'appareil pendant 2-3 secondes pour activer/désactiver l'éclairage avant. L'éclairage avant est utile pour la lecture dans l'obscurité.

## **Fonctions du menu Lecture**

Pendant la lecture d'un un livre, vous pouvez activer quelques fonctions en appuyant sur la touche Menu de l'appareil.

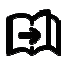

Aller à la page : cette option permet d'aller à une page quelconque.

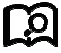

Rechercher : entrez des mots clés et appuyez sur confirmer pour rechercher les livres numériques qui correspondent à vos critères de recherche. Les mots clés de recherche seront affichés en blanc sur fond noir.

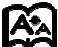

Mise en page : vous pouvez choisir la taille des caractères, le facteur de zoom, l'espace entre les lignes, les marges et le type de police.

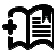

Ajouter des signets : Ajouter des signets pour les pages de lecture en cours. Une marque de signet de livre sera affichée dans le coin supérieur de la page

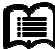

Consulter les signets : L'interface Signets affichent les signets ajoutés avec succès. Les fonctions du menu sont supprimer et supprimer tout.

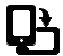

Faire pivoter : permet de choisir le sens, appuyez sur OK pour confirmer.

Actualiser l'affichage : permet d'actualiser l'écran du texte

Niveau de gris : ici vous pouvez choisir le niveau de gris du texte affiché à l'écran.

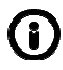

Informations sur le livre : Ici, vous pouvez afficher des informations sur le livre en cours.

## **IMAGE**

Cet appareil est compatible aux formats d'image ci-dessous : **JPG, BMP, TIF, PNG et GIF.** Toutes les images sont affichées en noir et blanc.

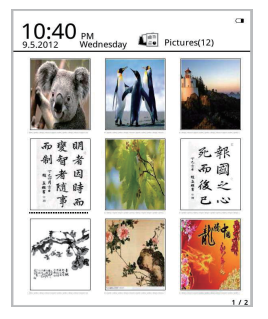

# **Musique**

Formats pris en charge : MP3, WMA, WAV et OGG

## **Interface de lecture de musique :**

L'icône musique affiche les fichiers du dossier musique et des dossiers de la mémoire locale et de la carte T. Ouvrez le dossier musique pour sélectionner les fichiers à écouter ou appuyez sur le lecteur de musique du bureau. L'interface du lecteur de musique peut être ouverte par une touche de menu dans l'interface de lecture.

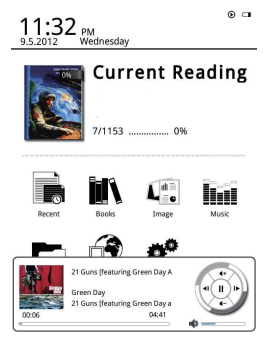

# Gestionnaire de fichiers

Le gestionnaire de fichiers est utilisé pour l'accès à tous les dossiers et fichiers de l'appareil et ceux de la carte microSD insérée (carte microSD non incluse). Vous pouvez appuyer sur la touche Menu de l'appareil pour activer la fonction de recherche, de suppression, etc.

# **Réglages**

#### 1. Paramètres de police

Ici vous pouvez changer le type de police utilisé par l'unité.

#### 2. Réglage de la date et de l'heure

Cette fonction permet de régler l'année, le mois, le jour, les heures et les minutes. Utilisez les touches de navigation gauche et droite pour aiuster la valeur de l'élément sélectionné. Appuvez sur la touche Retour pour enregistrer et quitter. Vous pouvez choisir entre le format 12 heures et 24 heures.

#### 3. Temps de veille

Le temps de veille peut être 3 minutes, 5 minutes, 10 minutes, etc.

## 4 Économiseur d'écran

Affiche l'image de veille utilisée sur cet appareil.

#### Préférences 5.

ci vous pouvez choisir.

- Le lecteur par défaut des fichiers epub.
- Le mode d'actualisation.
- Les paramètres d'éclairage. Régler la luminosité de l'éclairage avant.
- Restaurer les paramètres par défaut. Restaurer les réglages d'usine de l'appareil.  $\sim$  100  $\pm$

## 6. Choix de la langue

Ici vous pouvez choisir la langue

## 7 À propos de l'appareil

Ici, vous pouvez afficher le nom du modèle, le niveau de charge de la batterie, la version du logiciel. Mémoire interne et carte microSD

#### 8. Guide d'utilisation

Ici vous pouvez trouver le guide d'utilisation.

#### TOUS DROITS RÉSERVÉS, COPYRIGHT DENVER ELECTRONICS A/S

**DENVER®** 

www.denver-electronics.com

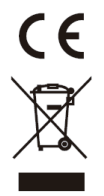

Les appareils électriques et électroniques et les batteries contiennent des matériaux, composants et substances qui peuvent nuire à votre santé et à l'environnement si ces déchets ne sont pas traités de façon appropriée.

Les appareils électriques et électroniques et les batteries sont marqués par le symbole de poubelle avec roulettes et une croix dessus, voir ci-dessous. Ce symbole indique que les appareils électriques et électroniques et les batteries doivent être collectés et jetés séparément des ordures ménagères.

En tant qu'utilisateur final, il est important que vous jetiez les batteries usagées dans des centres de collecte appropriés. En mettant en rebus les batteries pour être recyclées conformément à la règlementation vous contribuez à préserver l'environnement.

Dans toutes les villes existent des points de collecte où les appareils électriques et électroniques et les batteries peuvent y être déposés sans frais pour le recyclage. Vous pouvez obtenir des informations supplémentaires auprès des autorités locales de la ville.

Par la présente, Inter Sales A/S, déclare que ce produit EBO-610L est conforme aux exigences essentielles et aux autres dispositions pertinentes de la directive 1999/5/CE. La Déclaration de conformité peut être obtenue à l'adresse :

Importateur : DENVER ELECTRONICS A/S Stavneagervej 22 DK-8250 Egaa Danemark www.facebook.com/denverelectronics